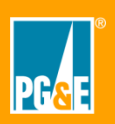

You will be receiving an email very soon from your administrator to allow you to install the CORE application on your desktop or laptop.

#### **Create the CORE Account**

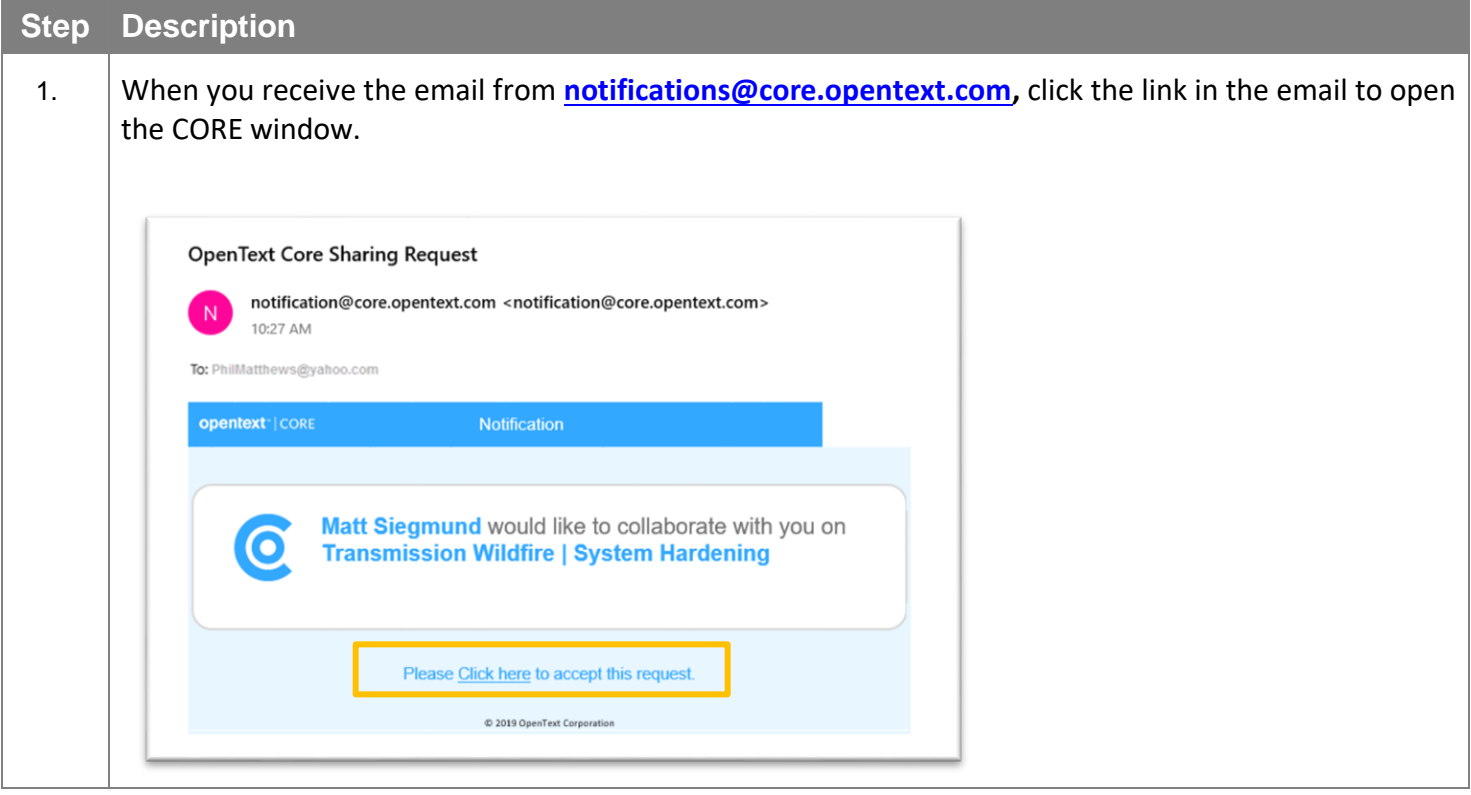

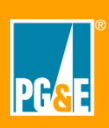

# **Step Description**

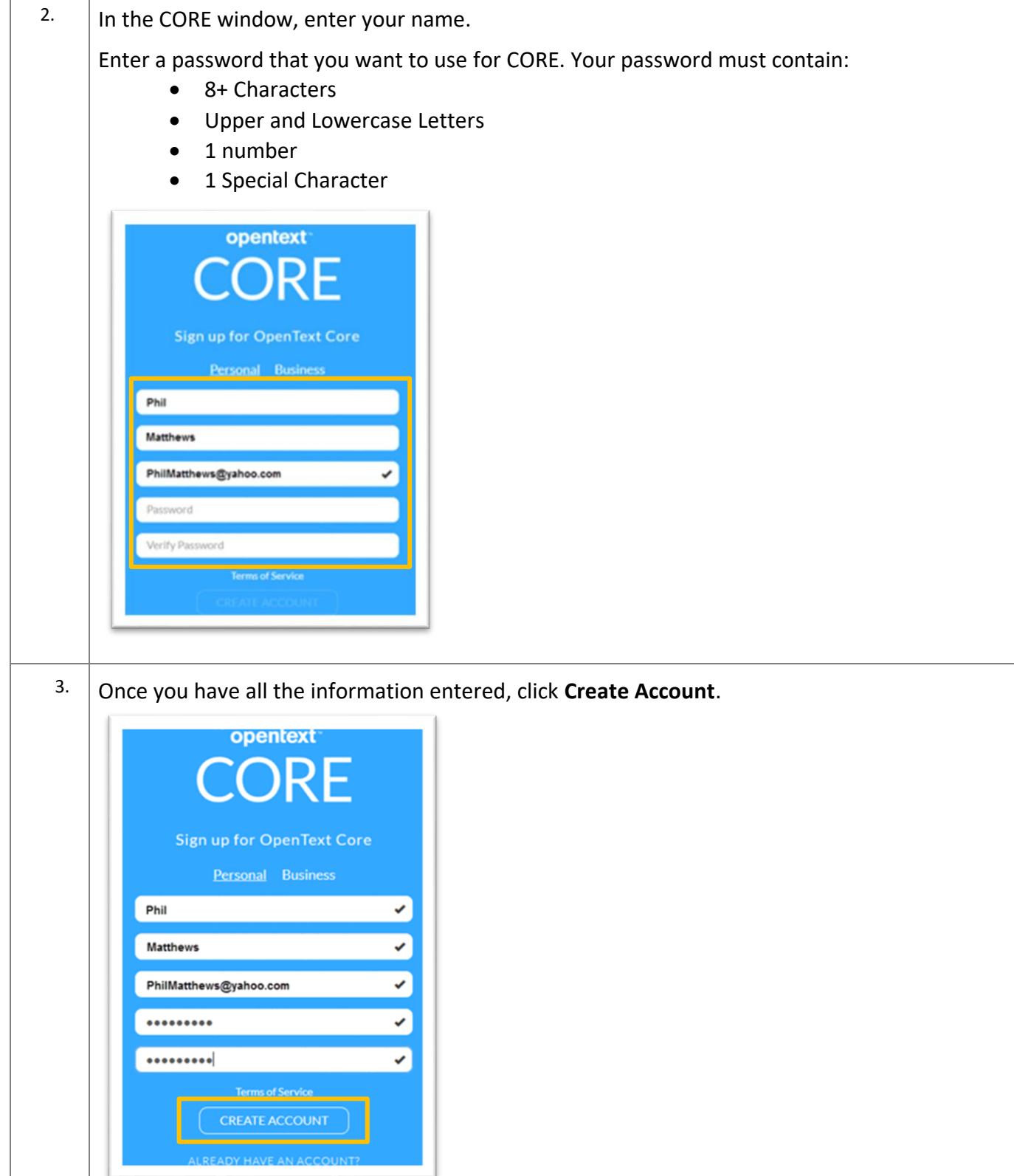

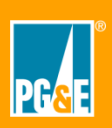

# **Create a CORE Account Using a Personal Computer - External**

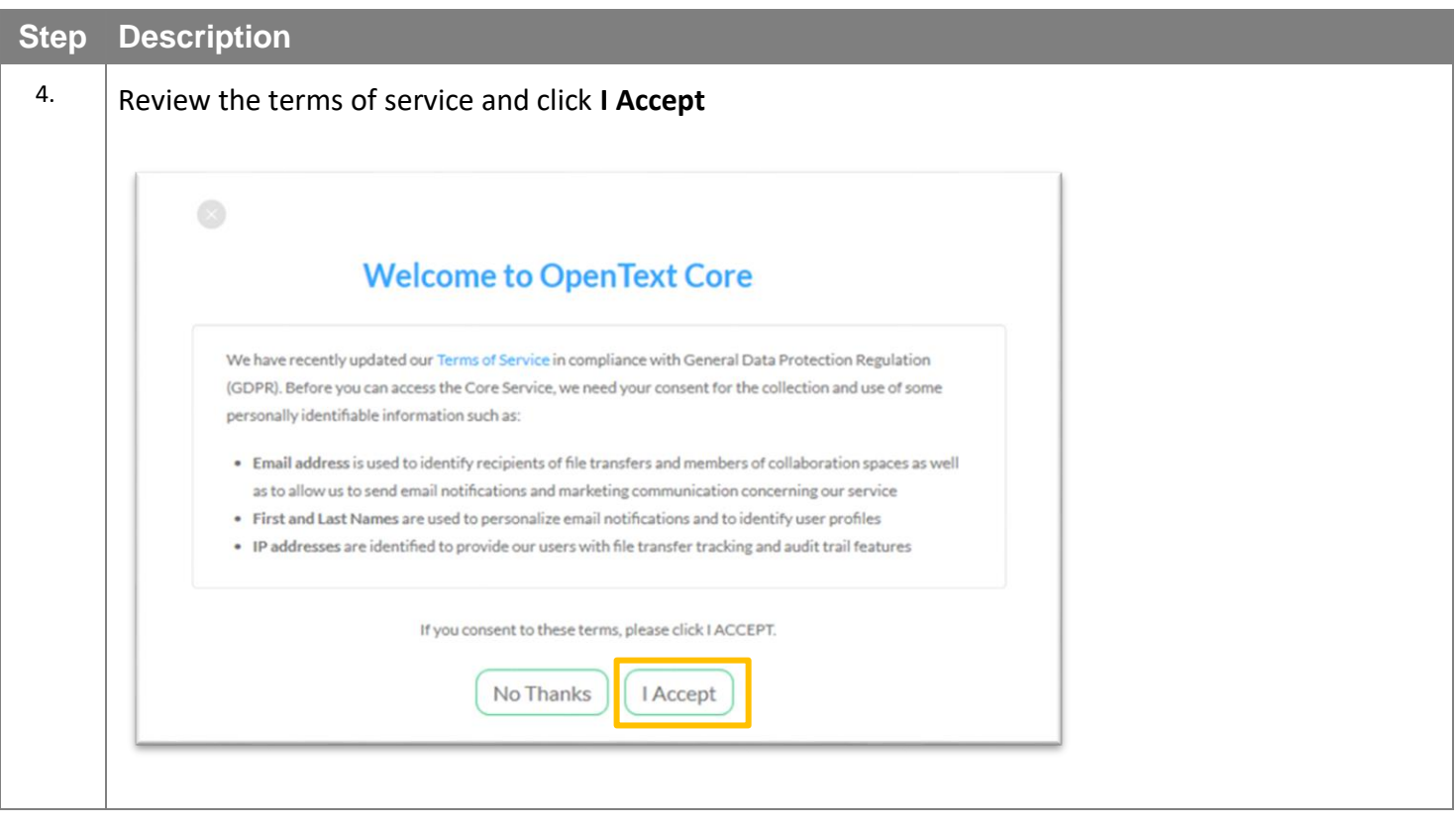

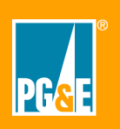

### **Confirm your Email Account**

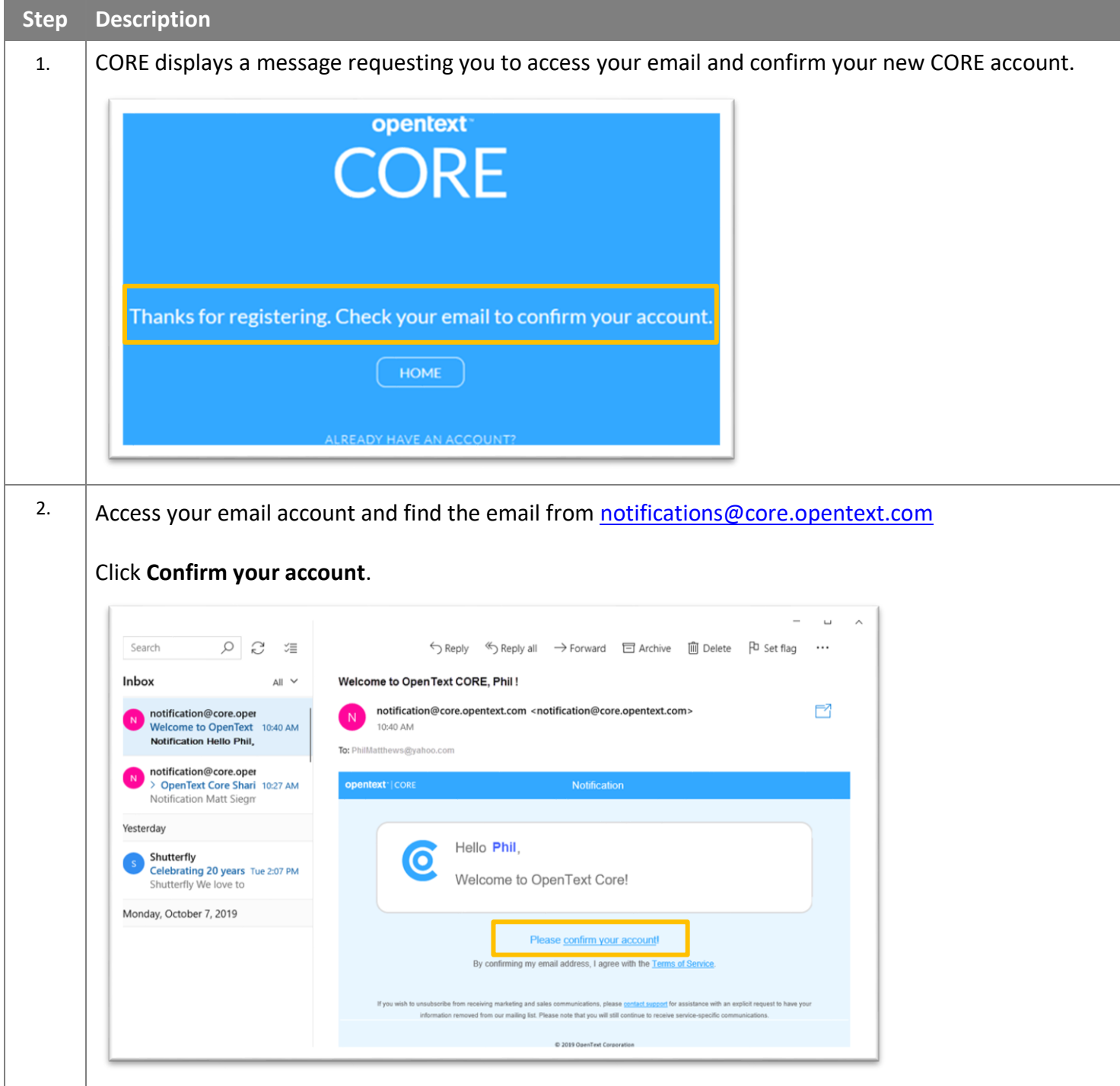

## **Sign in to your CORE Account**

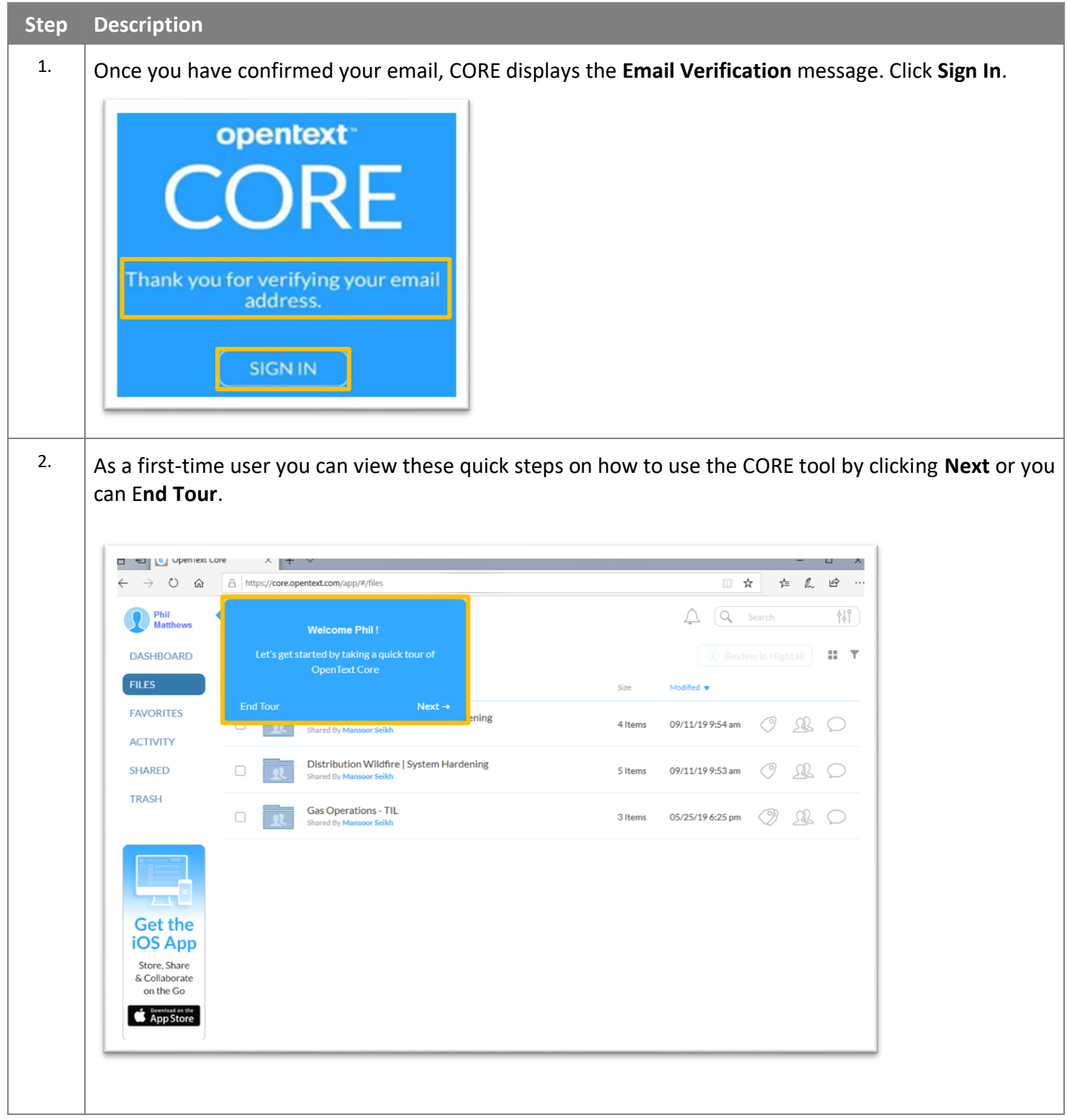

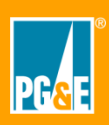

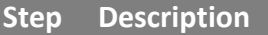

3. The **Upload** feature is your specific working area within CORE. This is your personal area that you own and manage. You can store your own content and share with whoever you feel needs to have access to it.

We do NOT recommend you copy anything from our PG&E shared location. Doing so would break the link that will ensure the document is updated with the latest information from PG&E.

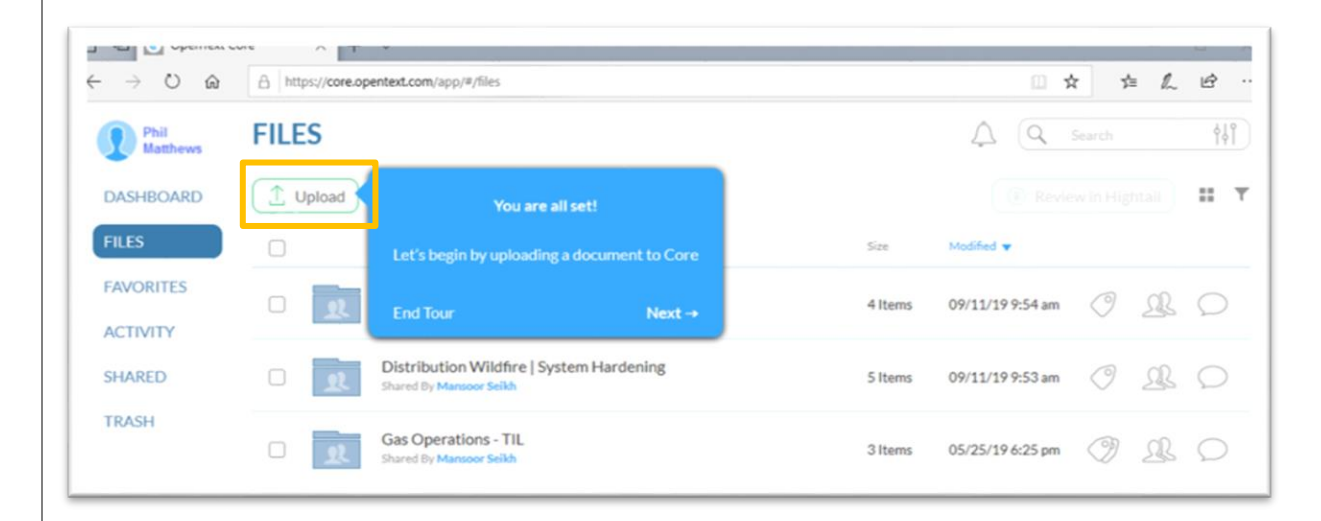

You are now ready to start using CORE.

Note: If you get a blank screen with **Nothing here yet,** contact your CORE Admin to request the files that you need for your job.

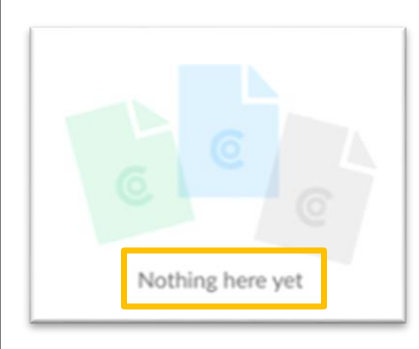

If you need more help in navigating around CORE please review our list of training videos in the Training Folder to choose one that will help you to use this tool.

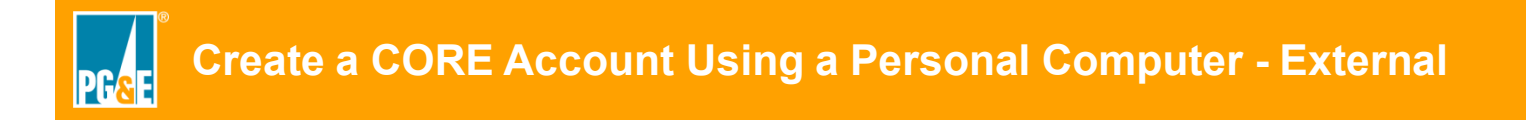

#### **CORE Help**

New to CORE? Click the **CORE Training Videos and Job Aids** folder to learn how to use CORE.

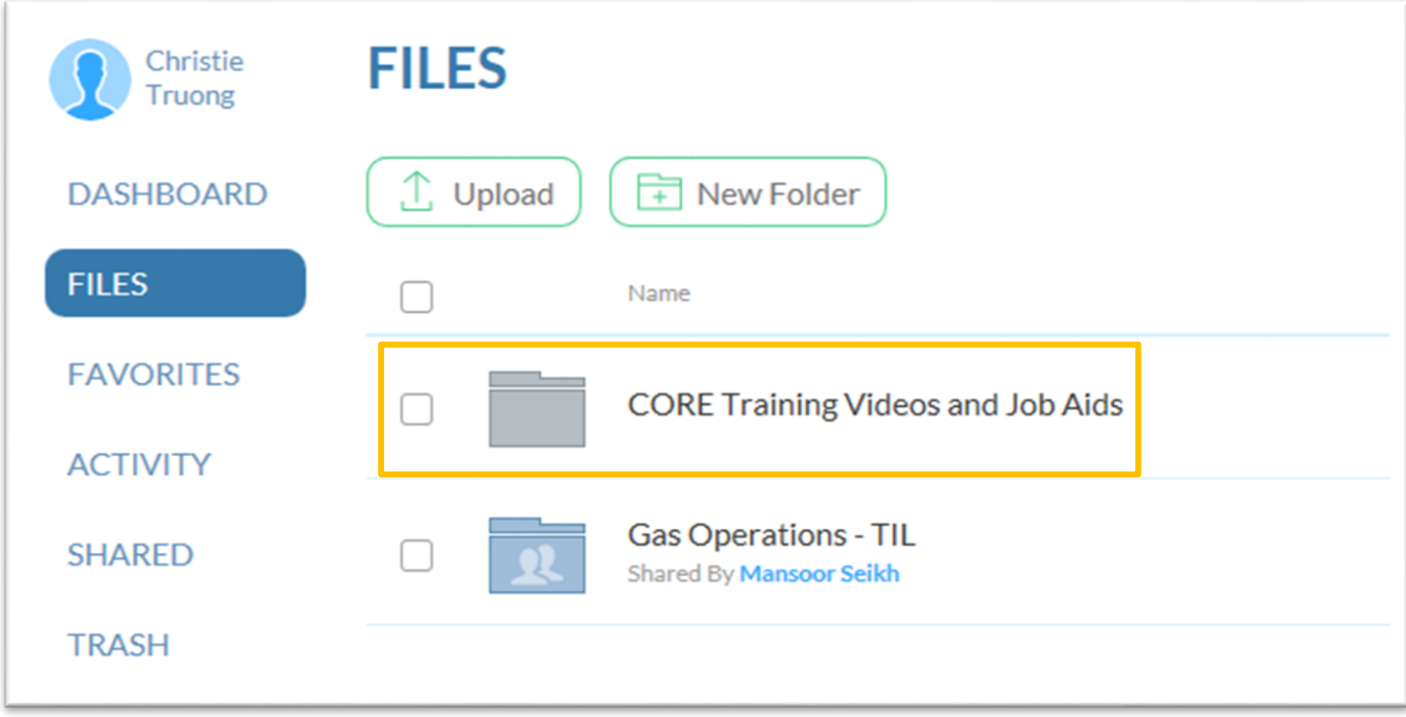